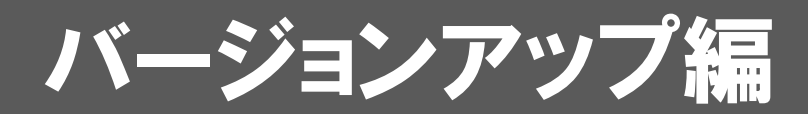

お使いのARCHITREND ModelioをVer.2にバージョンアップする 方法について解説します。

## 1.ライセンス情報の更新(占有) ..................................... 2 2.プログラムのインストール ........................................... 3

## ● セットアップの前に確認してください

- ・ セットアップするには、「コンピューターの管理者(アドミニストレー タ)」権限のアカウントでログオンしている必要があります。
- ・ セットアップ中にコンピューターの再起動が必要な場合があります。起 動中のプログラムがあれば、終了しておきます。
- ・ お使いのウィルス対策ソフトによっては、セットアップ時に警告メッセ ージが表示される場合があります。このような場合には、ウィルス対策 ソフトなどの常駐プログラムを一時的に終了してから、セットアップを 行ってください。

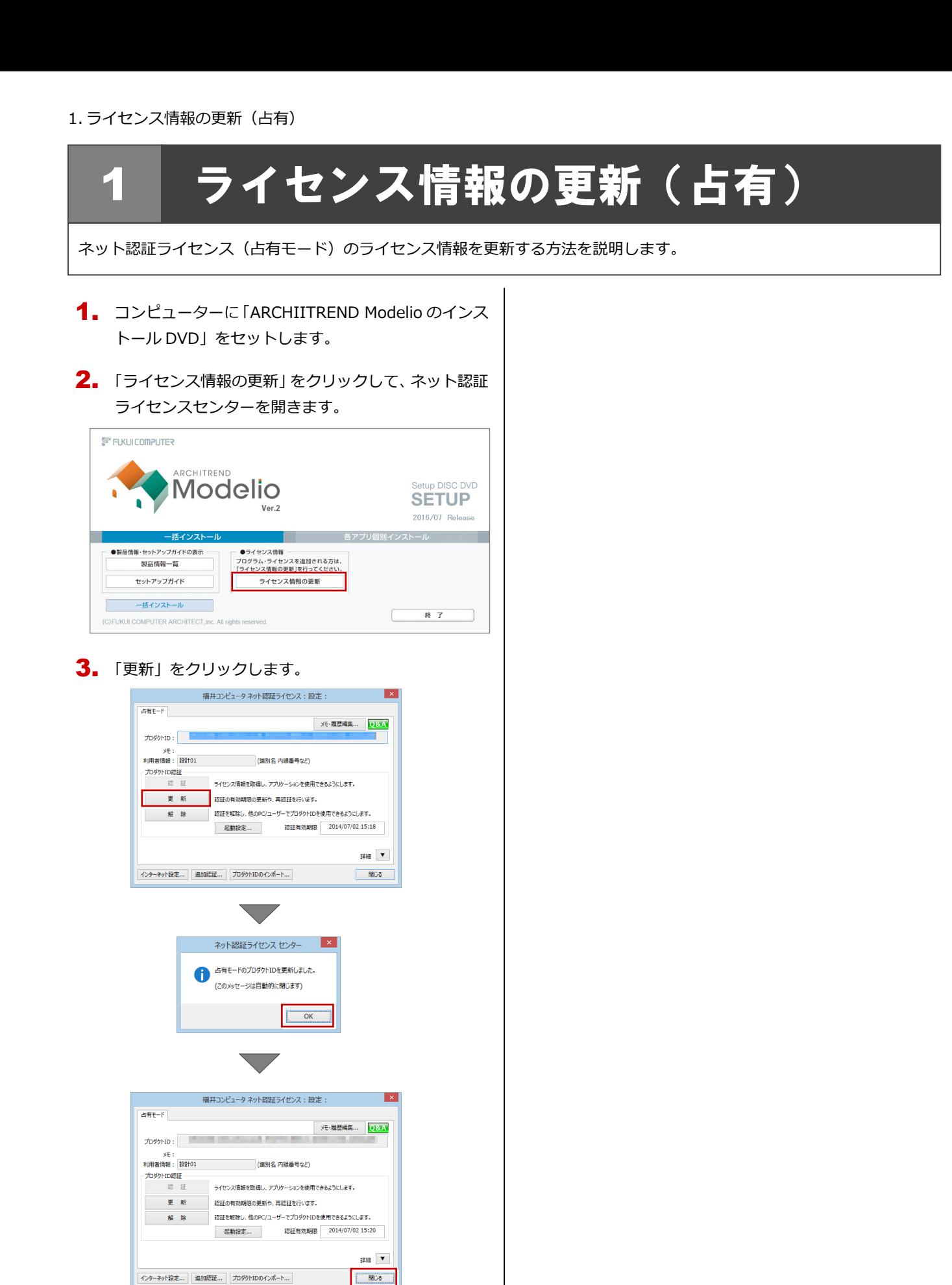

## **以上でライセンス情報の更新は完了です。 続けて、プログラムのインストールを行ってくださ**

**い。 (次ページへ進みます)**

## 2 プログラムのインストール

お使いのコンピューターにインストールされている ARCHITREND Modelio と関連するプログラムを、Ver.2 にバージョン アップまたは最新版に更新します。

- コンピューターに「ARCHIITREND Modelio のインス 1. トール DVD」をセットします。
- 2. 「一括インストール」をクリックします。

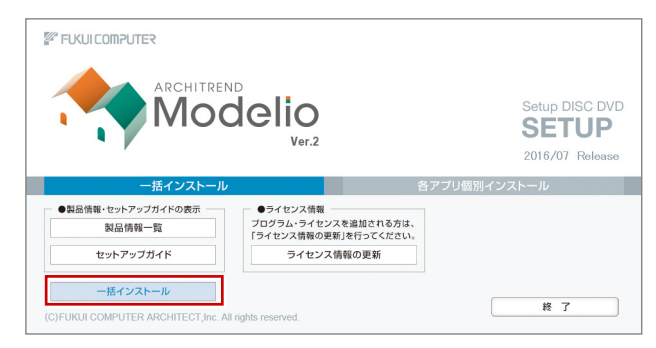

- ※ 上記画面が表示されない場合は、DVD 内の「Install.exe」 実行してください。
- ※ お使いのコンピューターが必要な動作環境を満たして いない場合は、「一括インストール」の実行後にセット アップが継続できないことをお知らせする画面が表示 されます。問題となっているシステム環境を改善してか ら、再度セットアップを実行してください。
- **3.** 表示される画面に従って、インストールします。 「セットアップ開始」を押します。

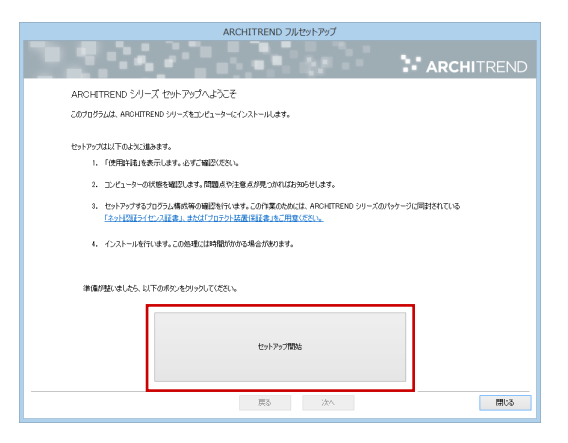

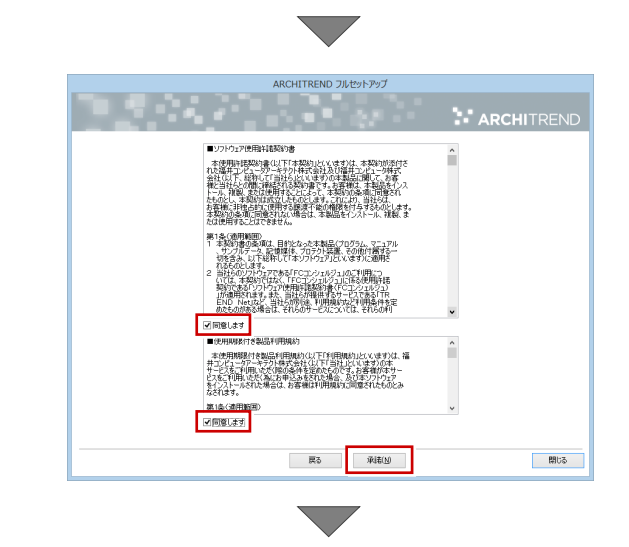

● コンピューターの時計

日時がずれているとライセンスの認証が正常に行えま せん。右側のボタンを押して、正しい日時を設定してく ださい。

|                                                                            | ARCHITREND フルセットアップ |
|----------------------------------------------------------------------------|---------------------|
|                                                                            | <b>ARCHITREND</b>   |
| 以下の構成でセットアップを行います。よろしければ、「たへいおか」をかいっかしてください。<br>コンピューターの時計く正しいことを確認してください) |                     |
| 2016年07月07日(木) 09時23分 32秒                                                  | コンピューターの時計を打正する     |
| 4 SANTUMA WINT SANTUARWAY 2                                                |                     |
| C.¥FcApp                                                                   | インストール先を変更する        |
| 指定されたパスにフォルダが存在します。データが上書きされる可能性があります。                                     |                     |
| 「プロテクト」なイブ                                                                 |                     |
| ネット認証ライヤンス                                                                 |                     |
|                                                                            |                     |
|                                                                            |                     |
|                                                                            |                     |
| セットアップする構成(指定によらず、必要に応じて自動的にインストールされる場合があります)<br>Archi Master Ver18:3Dカタログ | バージョンアップを行います。      |
| 7 ARCHI Box for Windows 2015                                               | 既存のプログラムを更新します。     |
| <b>V ARCHITREND Modelin</b>                                                | バージョンアップを行います。      |
|                                                                            |                     |
|                                                                            |                     |
|                                                                            |                     |
|                                                                            |                     |
|                                                                            |                     |
|                                                                            |                     |
|                                                                            |                     |
|                                                                            |                     |
|                                                                            |                     |
|                                                                            |                     |
|                                                                            | 閉る<br>戻る<br>次へ      |

設定を終えたら、「次へ」を押します。

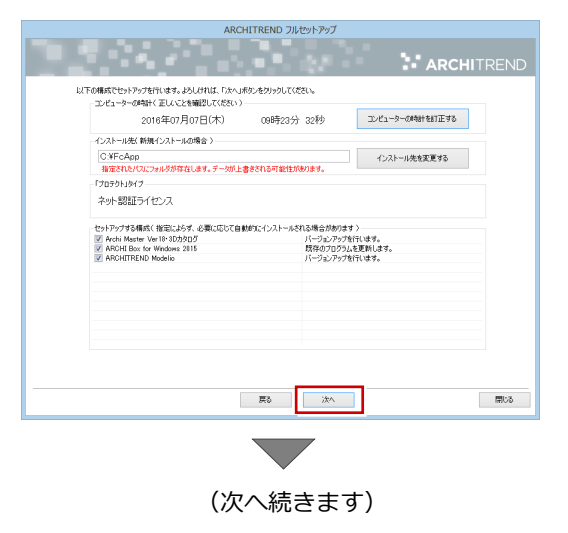

内容を確認して「セットアップ開始」を押します。

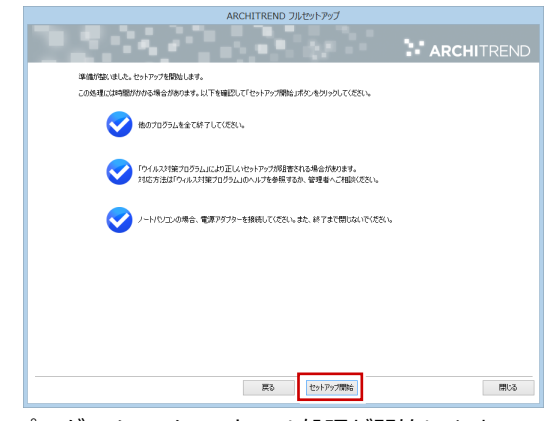

プログラムのインストール処理が開始します。 インストールするプログラムや動作環境によっては、 時間がかかる場合があります。

※ 以下のメッセージが表示されたら、「はい」を押して、 ネット認証ライセンスセンターを終了します。

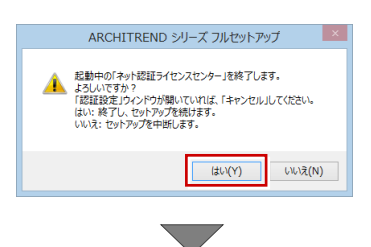

インストール終了後、以下のメッセージが表示されたら、 「はい」を押して、Windows を再起動します。

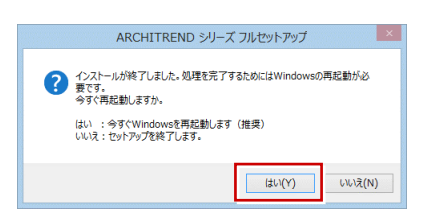

※ 完了のメッセージが表示されたら「OK」を押して画面を 閉じます。

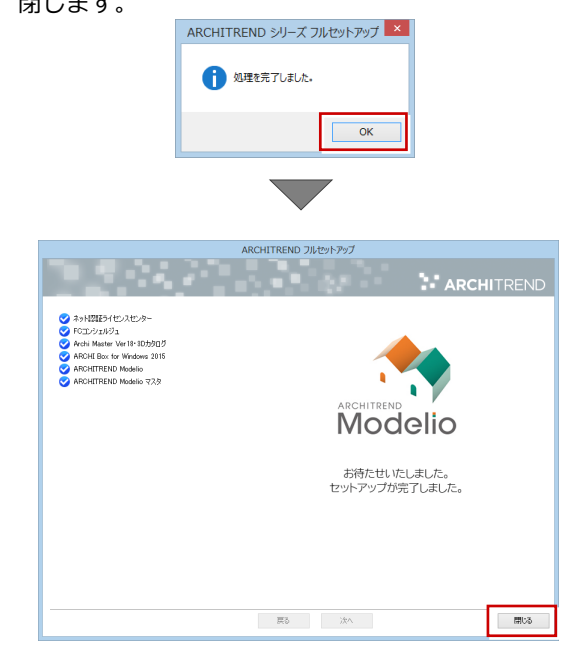

※ ARCHITREND Modelio 以外のアプリケーション やデータについては、新規導入編の「補足:DVD のその他の機能について」を参照してください。

**以上でプログラムのインストールは完了です。図面を開いて、 バージョンアップした機能をご覧ください。 Ver.2 の新機能については、Modelio ヘルプのホームページ から「Ver.2 の新機能」をクリックして、ダウンロードサイ トより Ver.2 の新機能を紹介した資料をご覧ください。**